# THE ENGLISH AND FOREIGN LANGUAGES **UNIVERSITY**

# User Manual to fill online Application form.

#### Instructions:

#### Note:

Kindly use Edge Chromium (version 82 to 105) or Mozilla Firefox (version 87 to 104) or Google Chrome (version 82 to 105) browser to fill in the Application Form.

The Application Form is compatible with Android (version 4.0 and above) and iOS (version 11 and above)

Fields marked with \* are mandatory.

We respect your privacy and shall only collect and use as much personal information from you as is required to administer your account and provide the products and services you have requested from us. If we should require additional information from you, we shall collect and use the same only after getting your explicit consent. Please find the list of personal data we collect and the purposes thereof.

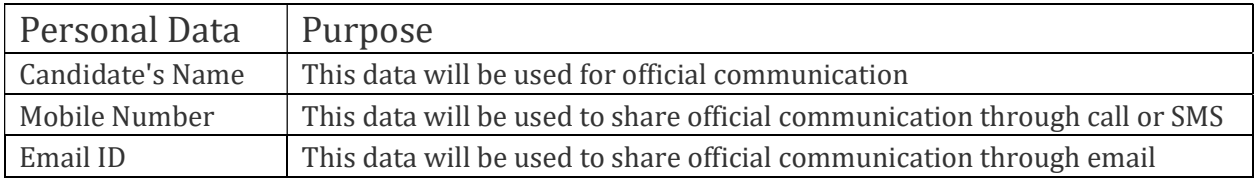

# REGISTRATION PROCESS

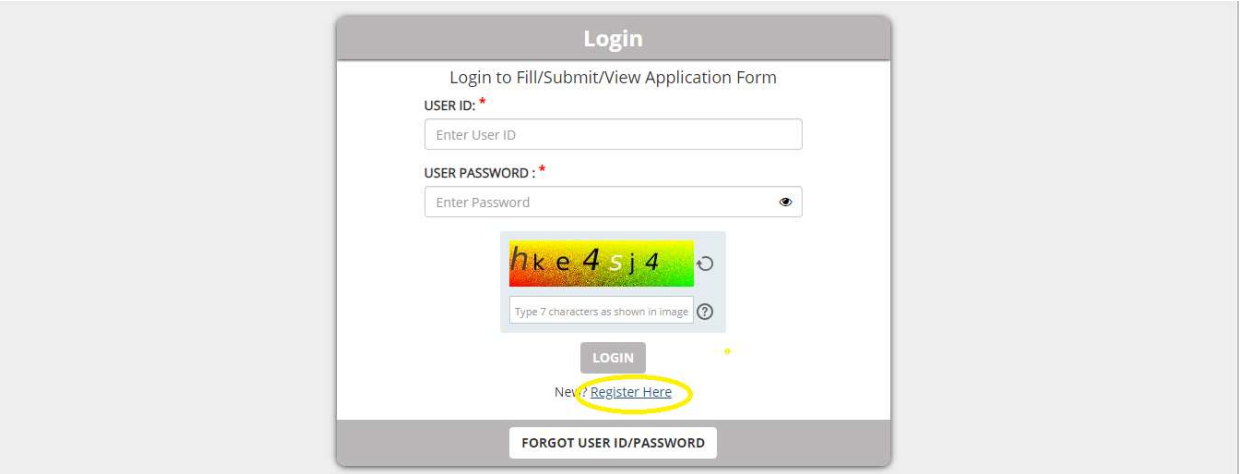

1. Click on Register here.

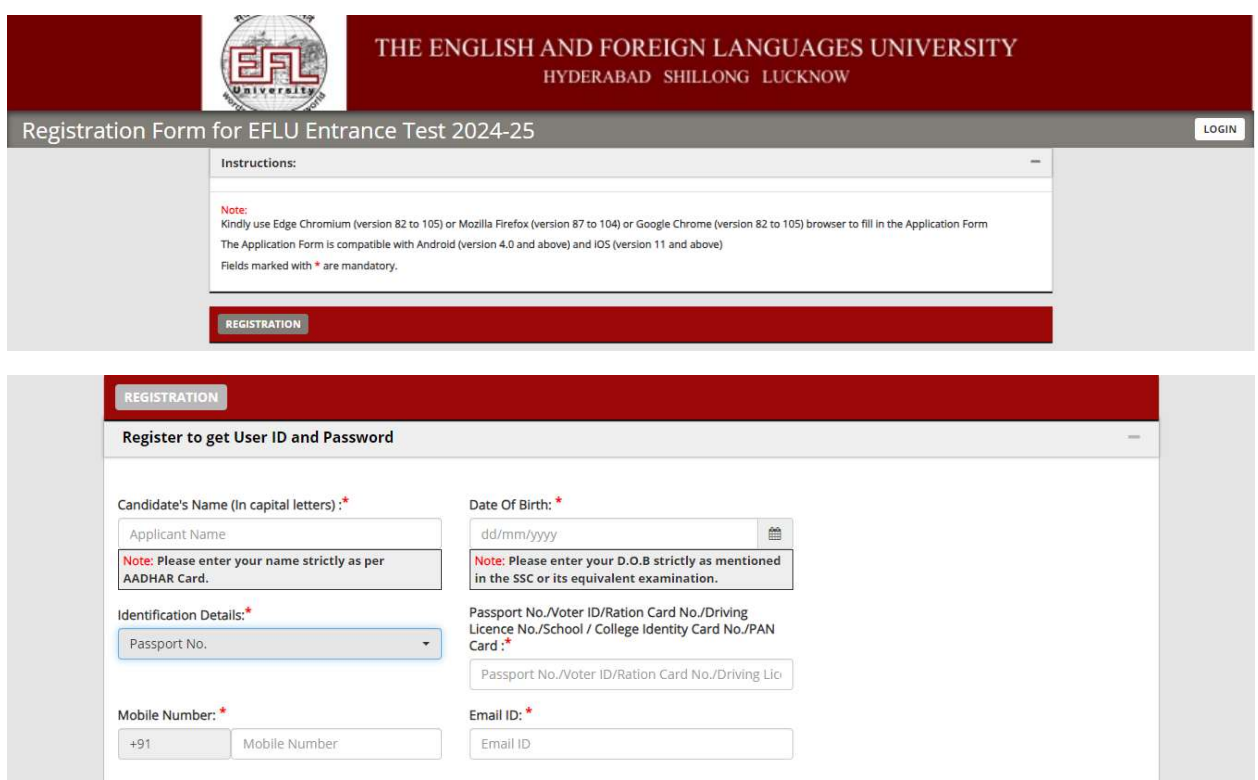

- 2. Fill in the registration form.
- 3. Note: Fill the registration fields as fields.
- 4. Identification details: Select the identification details from the drop down which consist of Passport no, Voter id, Ration card no, driving license, PAN Card, School / College id card and update the respective number in the next column.
- 5. Email id and Mobile number will be used for official communication, updated details cannot be changed.

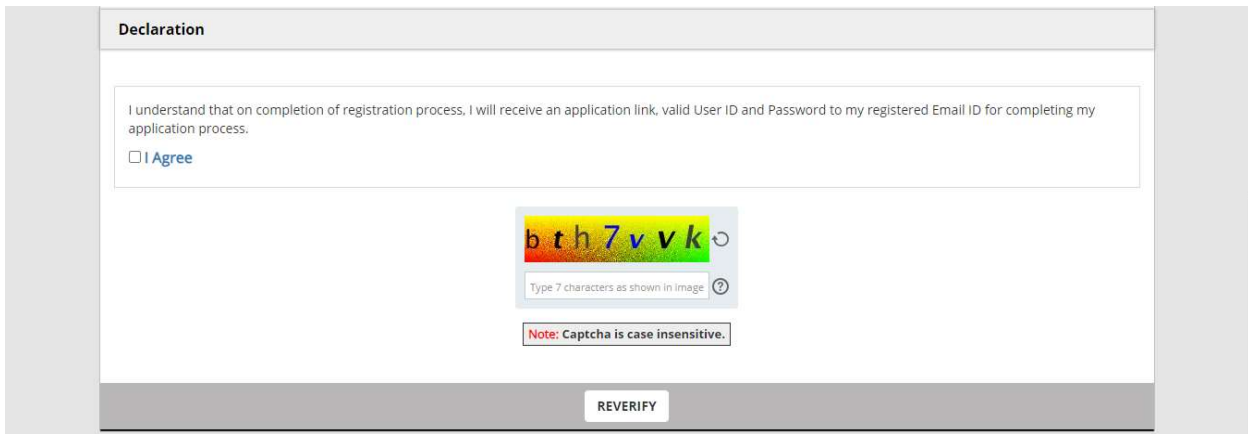

6. Agree the declaration by clicking on the select button, fill the captcha and click on REVERIFY button.

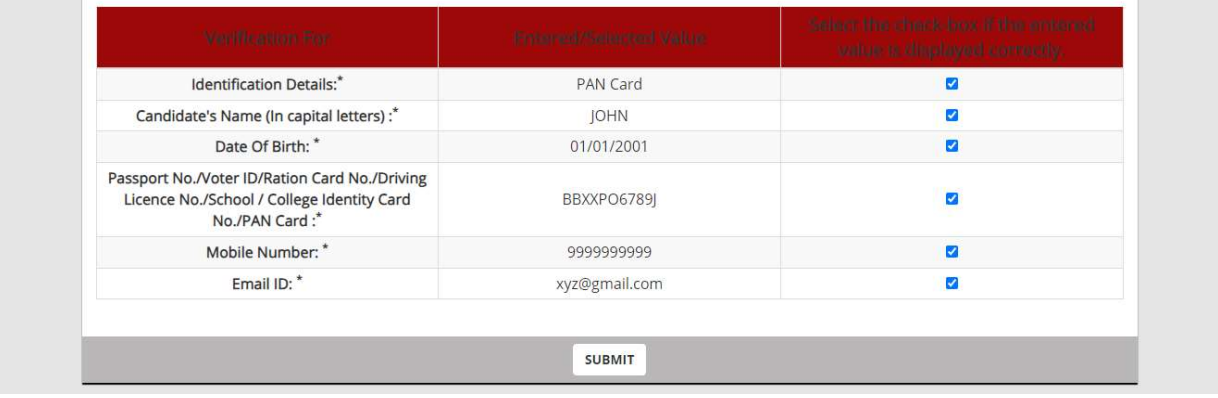

- 7. Select the check box if the entered value is displayed correctly and click on SUBMIT button.
- 8. Note: The information once submitted cannot be modified.
- 9. Once the form is submitted you will get a success message and parallelly a mail will be triggered with user id and password to the registered mail id.

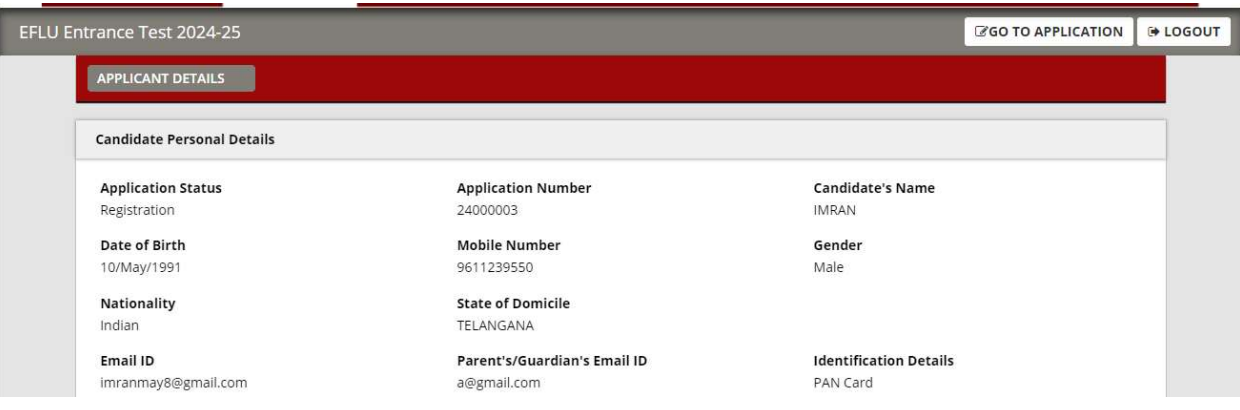

10. Click on 'GO TO APPLICATION' button.

- 11. GO TO Application will have 5 tabs:
	- 1. PERSONAL DETAILS
	- 2. COMMUNICATION DETAILS
	- 3. QUALIFICATION DETAILS
	- 4. PREFERENCE AND OTHER DETAILS
	- 5. DOCUMENT UPLOAD AND PAYMENT

#### PERSONAL DETAILS:

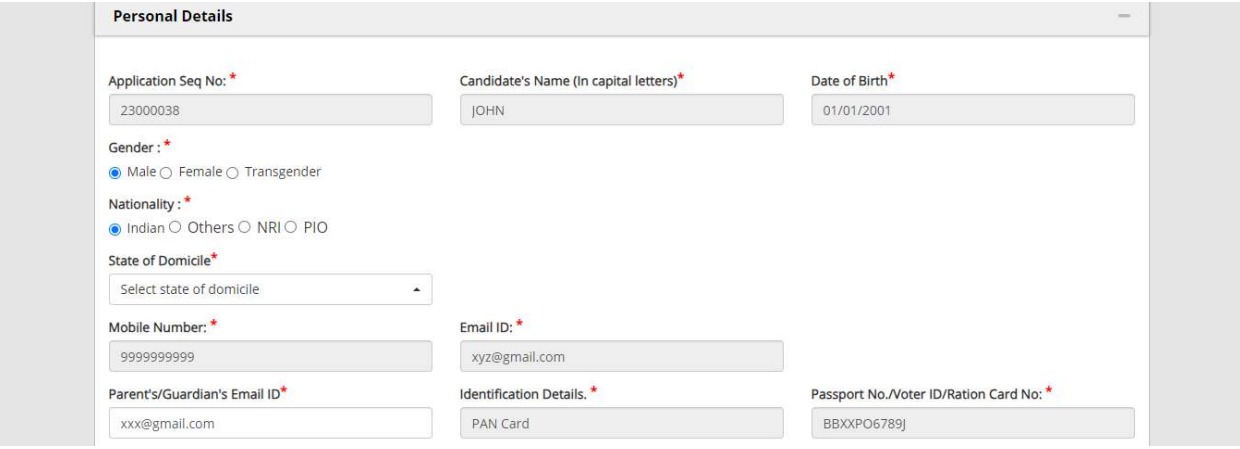

- 12. Application seq no will be auto generated, registration data will be auto populated.
- 13. If you select the nationality as Indian, then select the respective Domicile from the drop down. Fill the other respective fields.

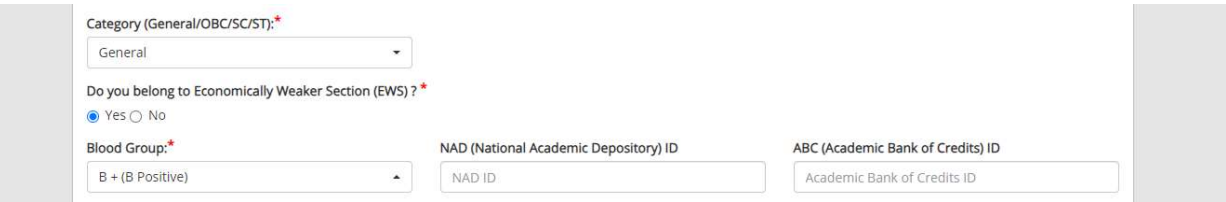

14. If you select the Category as General then the subsequent question will be populated 'Do you belong to EWS, if Yes, you must upload the EWS document in 'DOCUMENT UPLOAD AND PAYMENT' section.

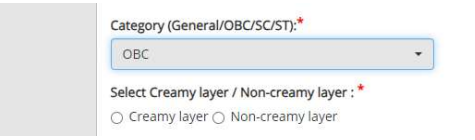

15. If you select the Category as OBC then the subsequent question will be populated 'Select Creamy layer/ non creamy layer', if yes, you must upload the creamy layer document in 'DOCUMENT UPLOAD AND PAYMENT' section.

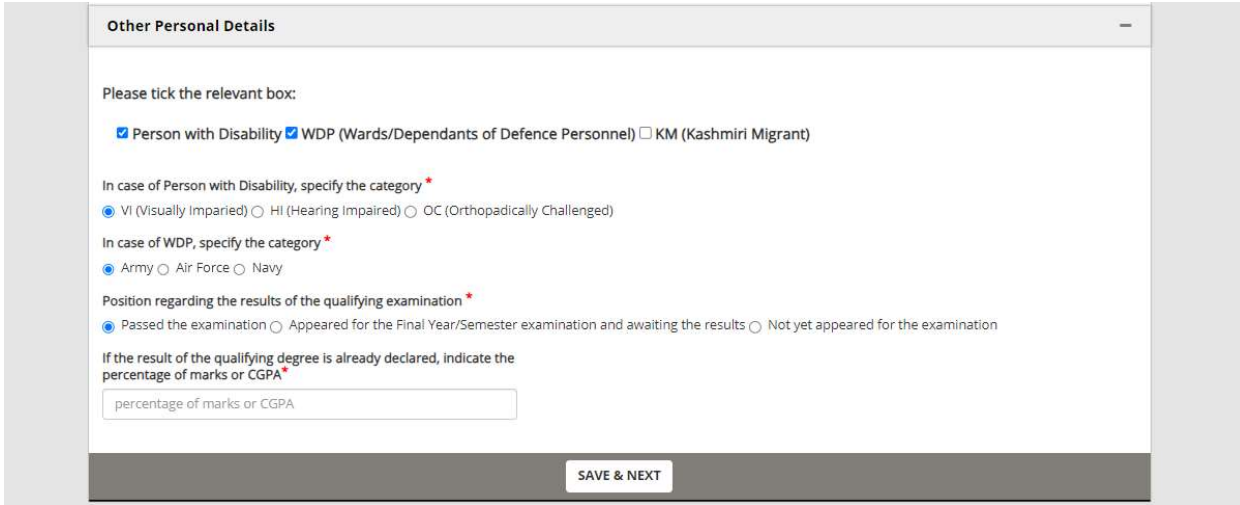

- 16. If you select the Person with disability check box, then the subsequent question are:
	- a. VI b. HI c. CO
- 17. If you select the WDP check box, then the subsequent question is:
	- a. Army b. Airforce c. Navy
- 18. Select the respective check box, fill in the details and click on SAVE & NEXT button. You will get a popup stating, 'Data successfully saved'.

#### COMMUNICATION DETAILS:

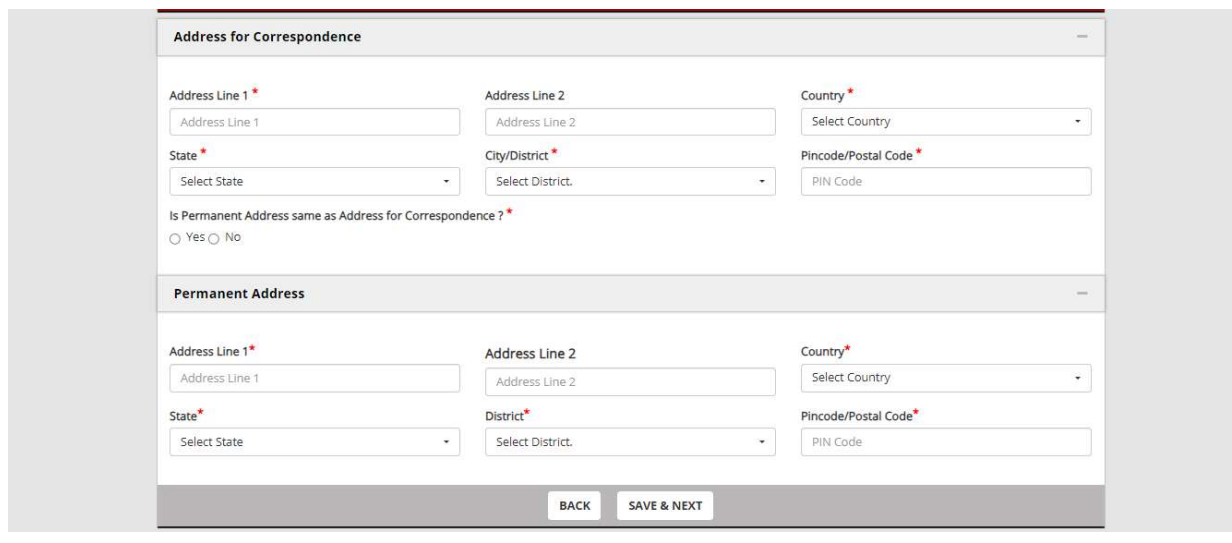

19. Fill in the correspondence and permanent address.

## QUALIFICATION DETAILS:

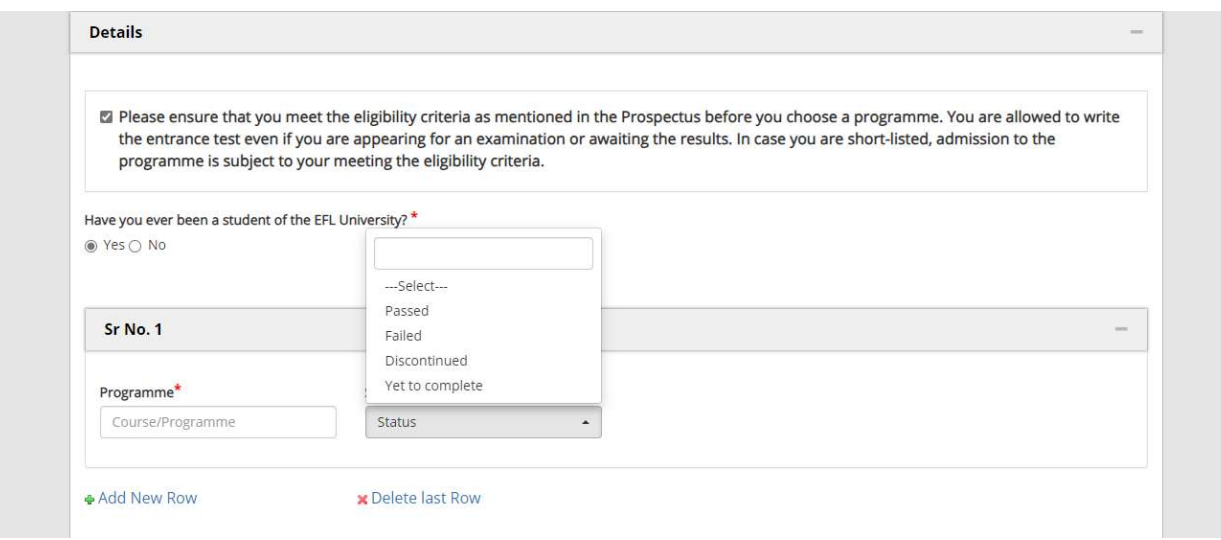

- 20. If you are a student of EFL university then click on plus button which is available to the right corner of Sr No1 section.
- 21. Enter the Course and select the status of the Course from the dropdown. If there are more than one course, then click on Add new Row.

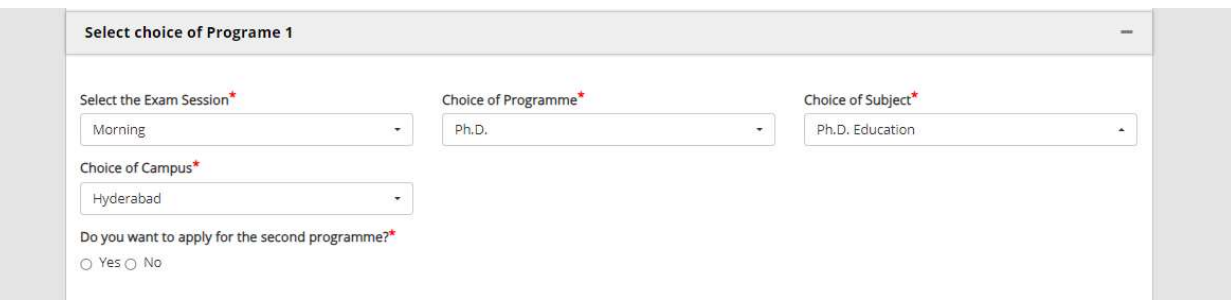

22. Select the Exam session (Morning/Afternoon), choice of the Programme, Choice of Subject and Choice of Campus and If you want to apply for the second program if there is a feasibility then, select Yes for the second program and Select the Exam session(Morning/Afternoon), choice of the Programme, Choice of Subject and Choice of Campus.

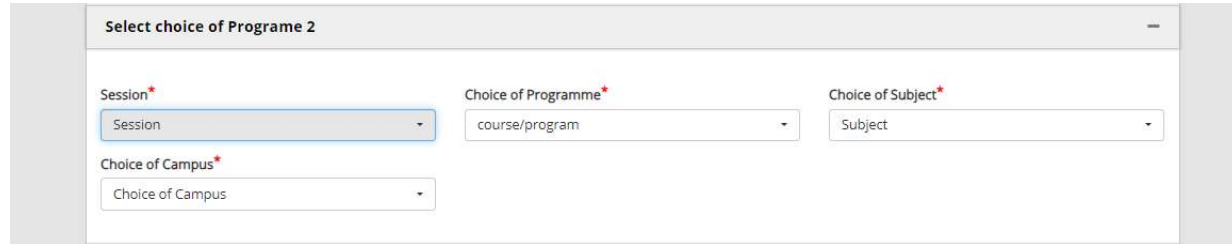

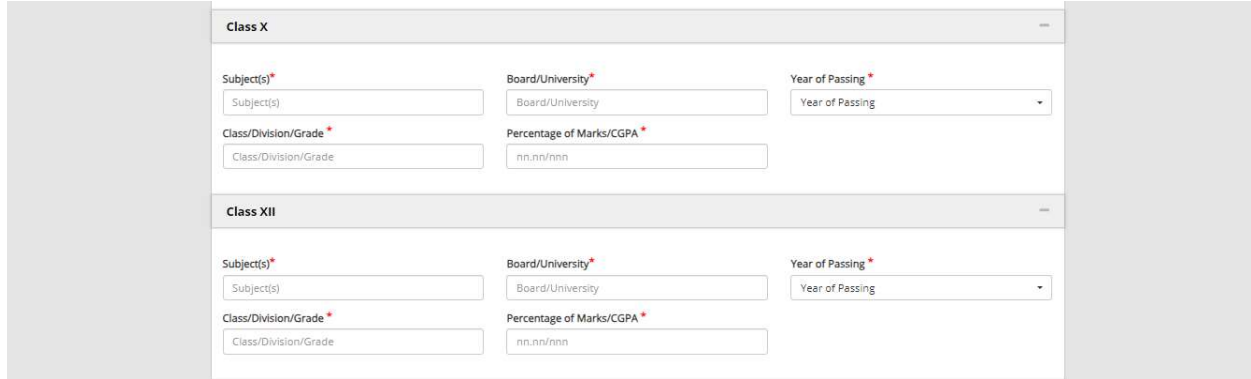

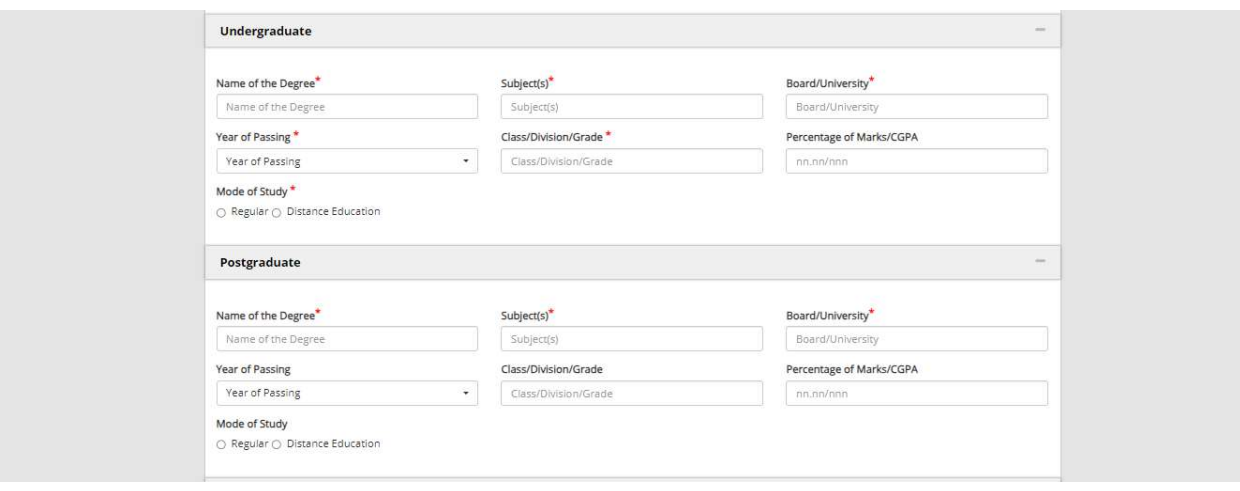

23. Fill the academics details Class X, XII, Graduate and Postgraduate.

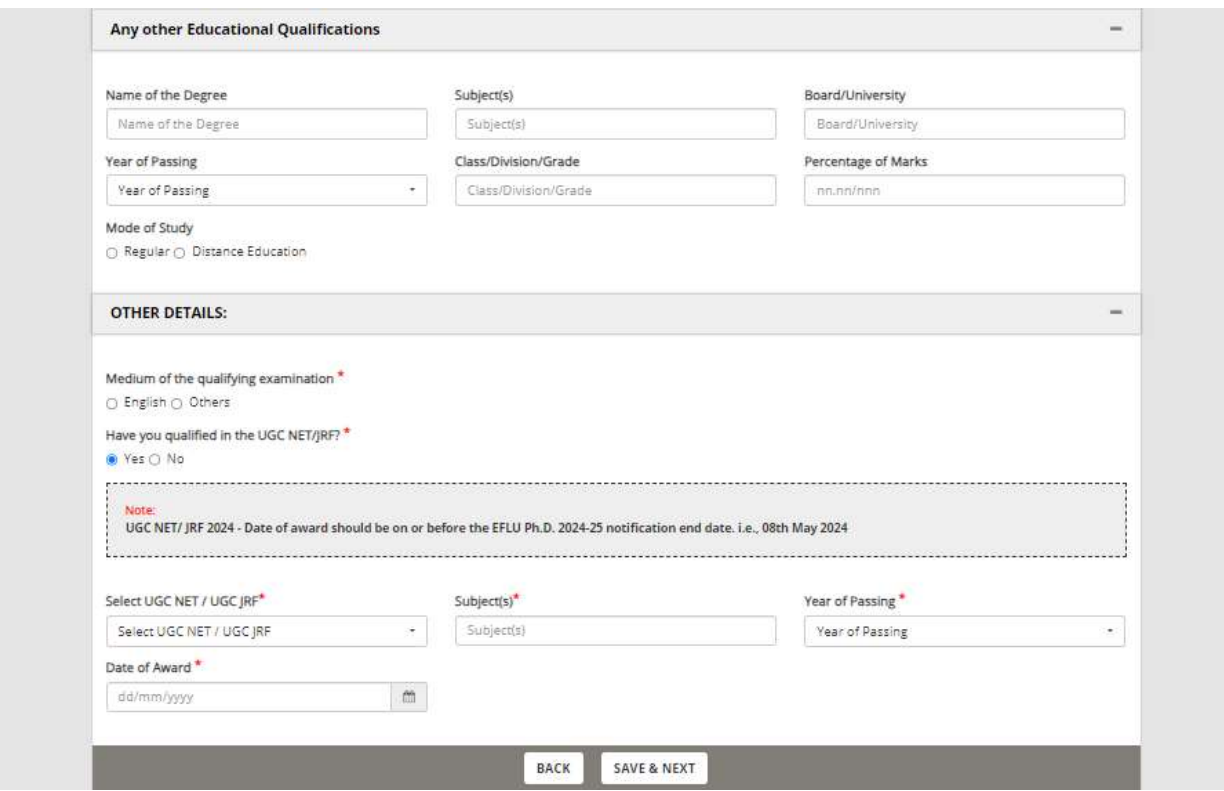

- 24. Fill in any other education qualifications, select the medium of qualifying examination.
- 25. If you have qualified UGC NET/JRF then click on Yes and fill in the respective details and the relevant document must be uploaded in the 'DOCUMENT UPLOAD AND PAYMENT' section.
- 26. Click on the SAVE & NEXT button.

## PREFERENCE AND OTHER DETAILS

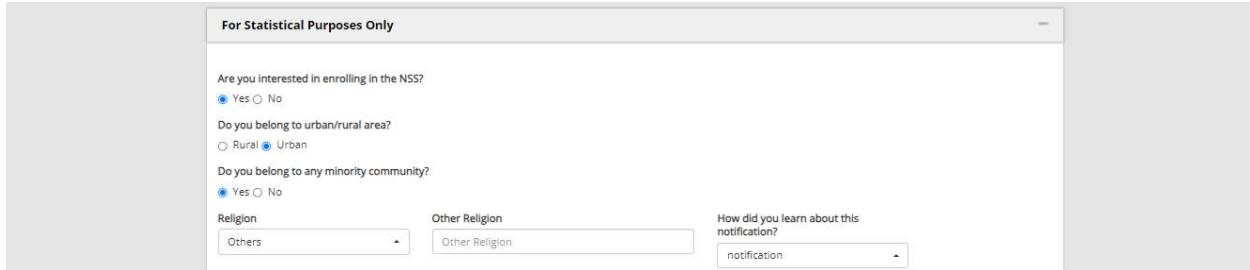

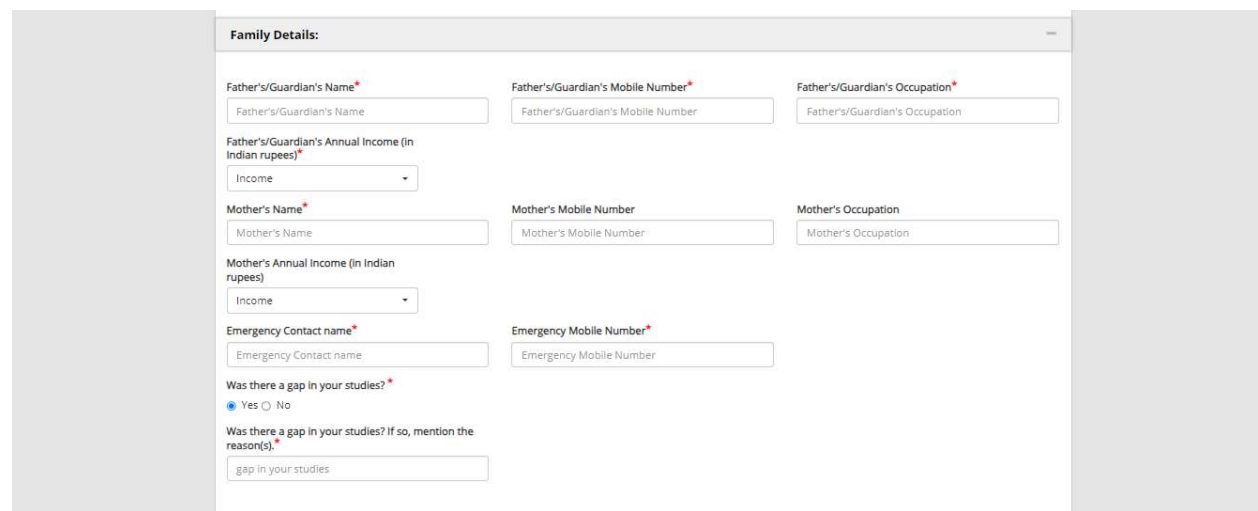

26.Fill the above details, if there is gap in your studies, mention the reason for the same.

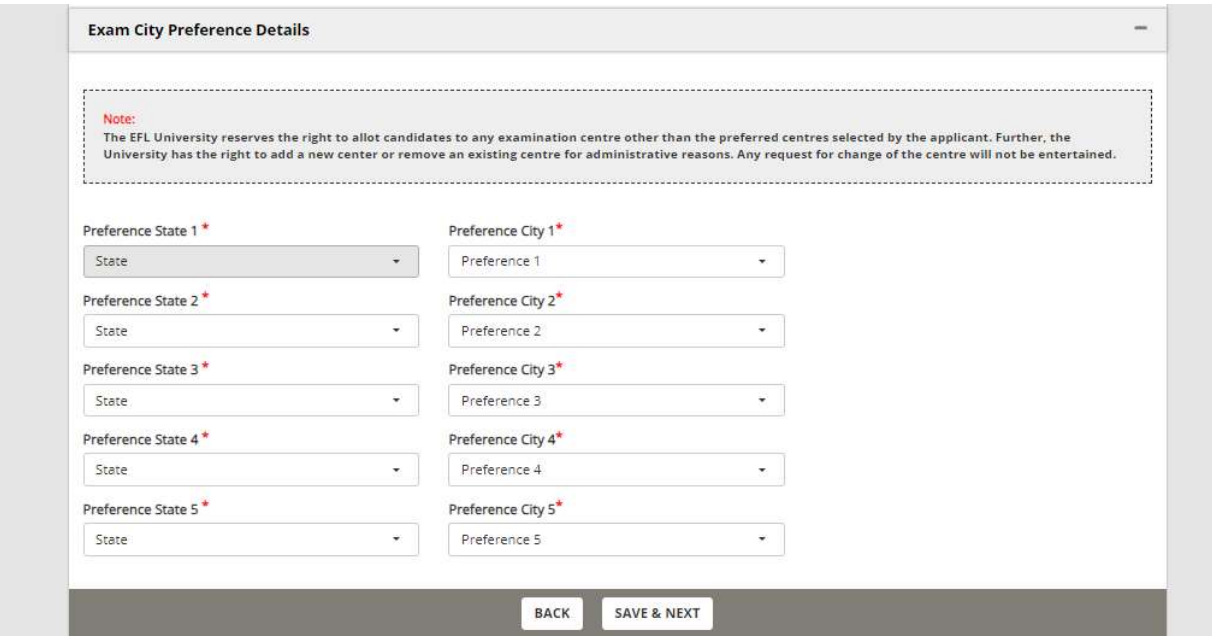

27. Select the exam city as per the preference and click on SAVE & NEXT button.

## DOCUMENT UPLOAD AND PAYMENT

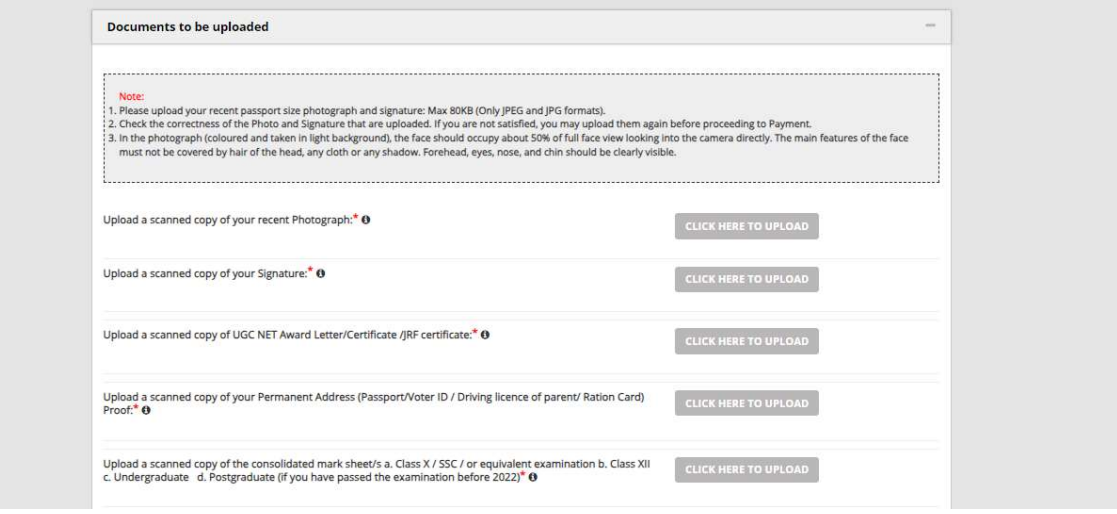

- 28. Upload the documents as per the format.
- 29. Note:
	- 1. Scanned copy of photograph: Recent photograph, max 80kb and only JPEG, JPG formats.
	- 2. Scanned copy of Signature: Recent Signature, max 80kb and only JPEG, JPG formats.
	- 3. Scanned copy of UGC NET AWARD: max 1 MB (Only PDF)
	- 4. Scanned copy of permanent address: max 1 MB (Only PDF)
	- 5. Scanned copy of consolidated mark sheet: max 4 MB (Only PDF)

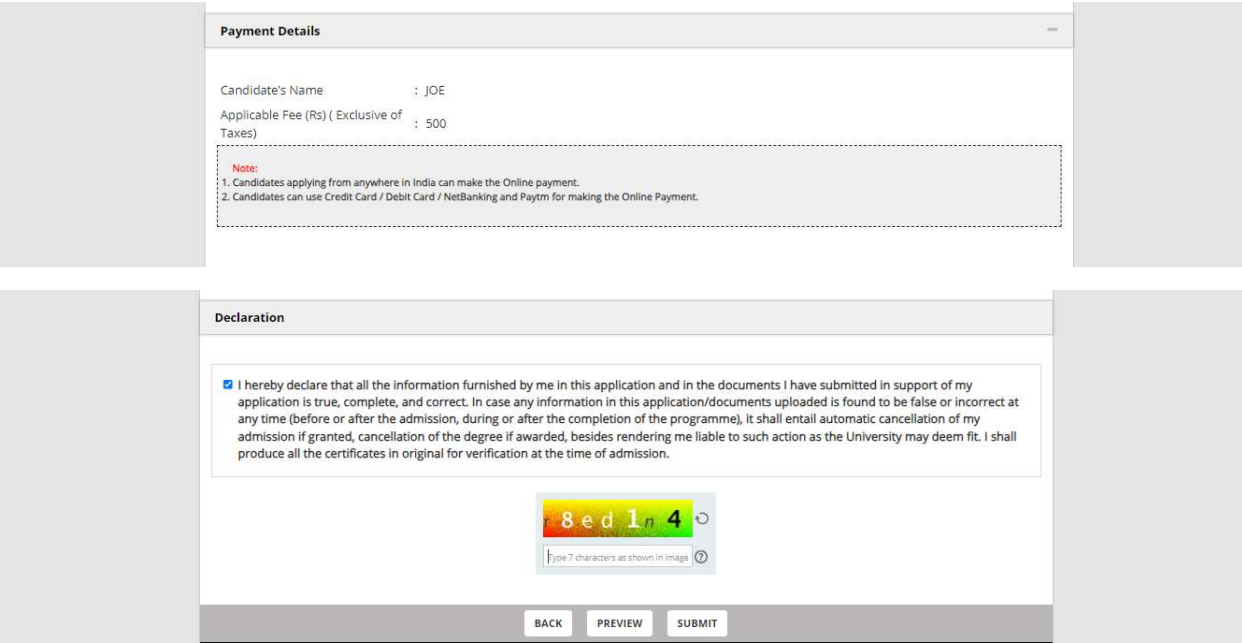

30. Accept the declaration by selecting the check box, enter the captcha and click on submit button

# Payment Methods

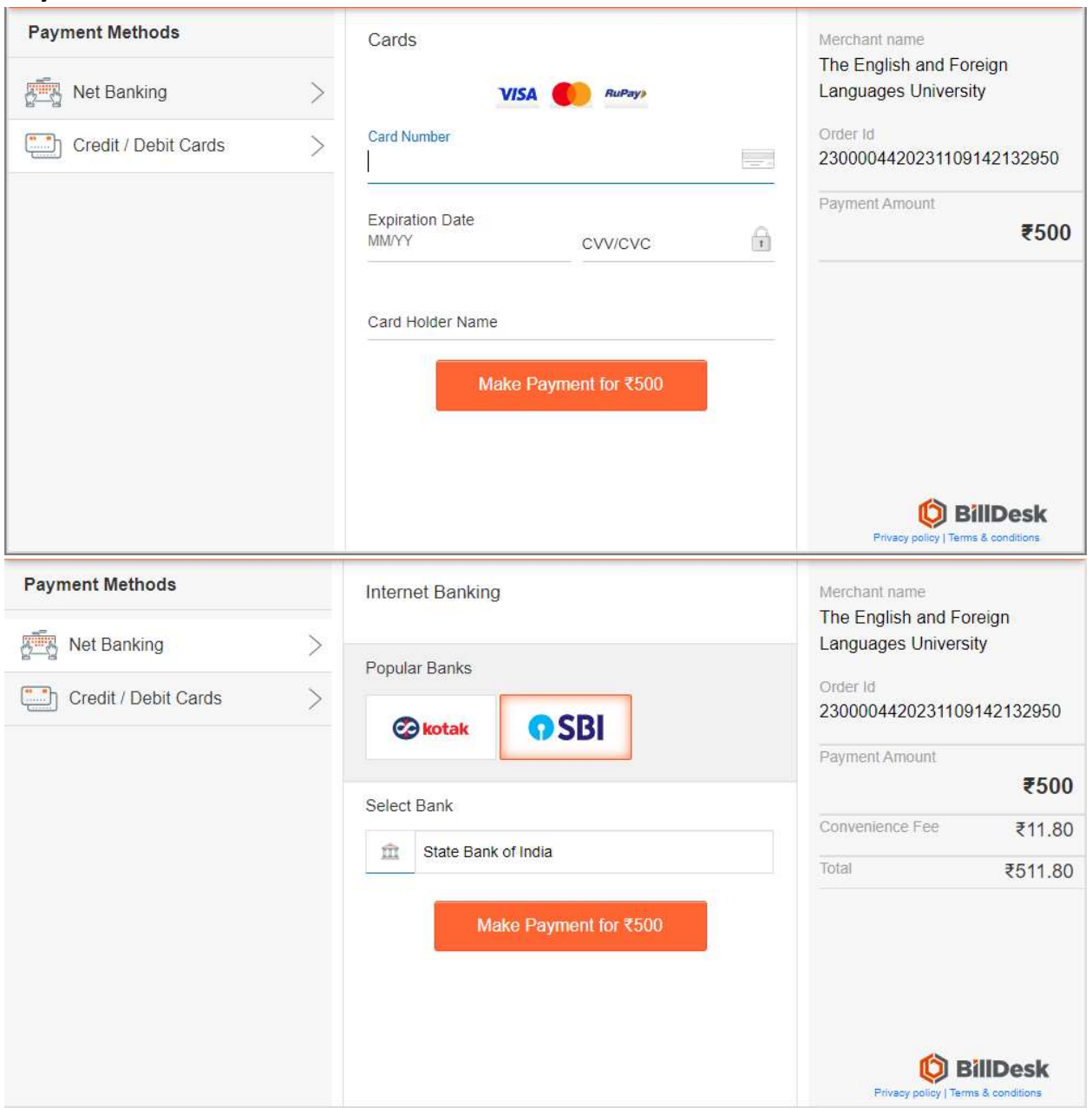

31. There is option to select Net banking / Credit/Debit Card, please select the respective payment method and make the payment.